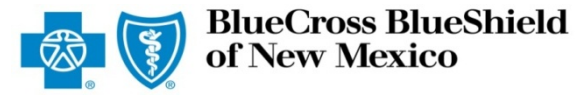

# **Submitting an Outpatient Preauthorization Request**

The iEXCHANGE Web-based tool supports direct submissions and provides online approval of benefits for preauthorization requests. Listed below are the steps to submit a medical/surgical preauthorization request to Blue Cross and Blue Shield of New Mexico (BCBSNM). iEXCHANGE is available 24 hours a day, 7 days a week – with the exception of every third Sunday of the month when the system will be unavailable from 10 a.m. to 2 p.m. (MT). If you are an out-of-area provider, please go to step 2. For assistance with iEXCHANGE access, please reference the Pre-Service Review tip sheet for BCBSXX Members.

## Direct Access (Available to BCBSNM contracted providers only)

- User ID Each user will be assigned a unique User ID by their organization's iEXCHANGE Administrator.
- iEXCHANGE ID A unique number BCBSNM assigns to provider organizations registered with iEXCHANGE.
- Password New users are supplied a temporary password by their iEXCHANGE Administrator.

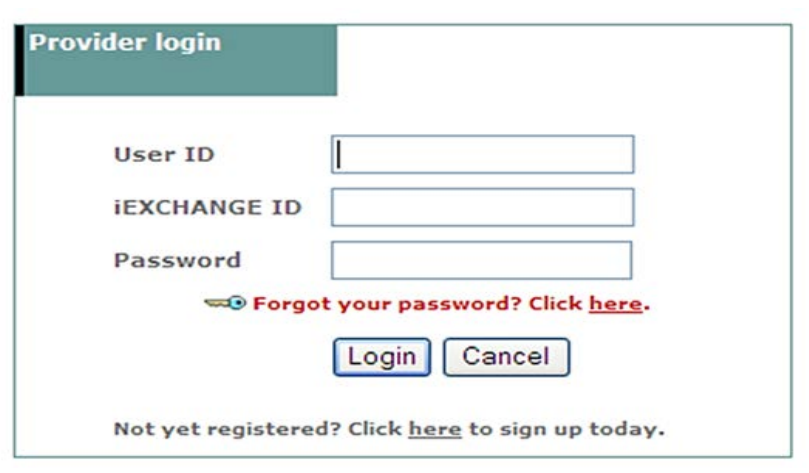

\* For Single Sign-On (SSO) access for local contracted providers, please reference the Pre-Service Review tip sheet for Out-of-area Members.

Other

## Submitting a Request

**Starting** 

**1. After logging into iEXCHANGE, users can access Frequently used payers** from the **Starting point** menu. From the payer list, users can select Blue Cross Blue Shield of New Mexico. This will activate the iEXCHANGE toolbar.

HELP | PREFERENCES

Inpatient

aerial | IEXCHANGE | medecision log out 2 last log in: 10/22/2012 02:31 PM EDT Referral Search

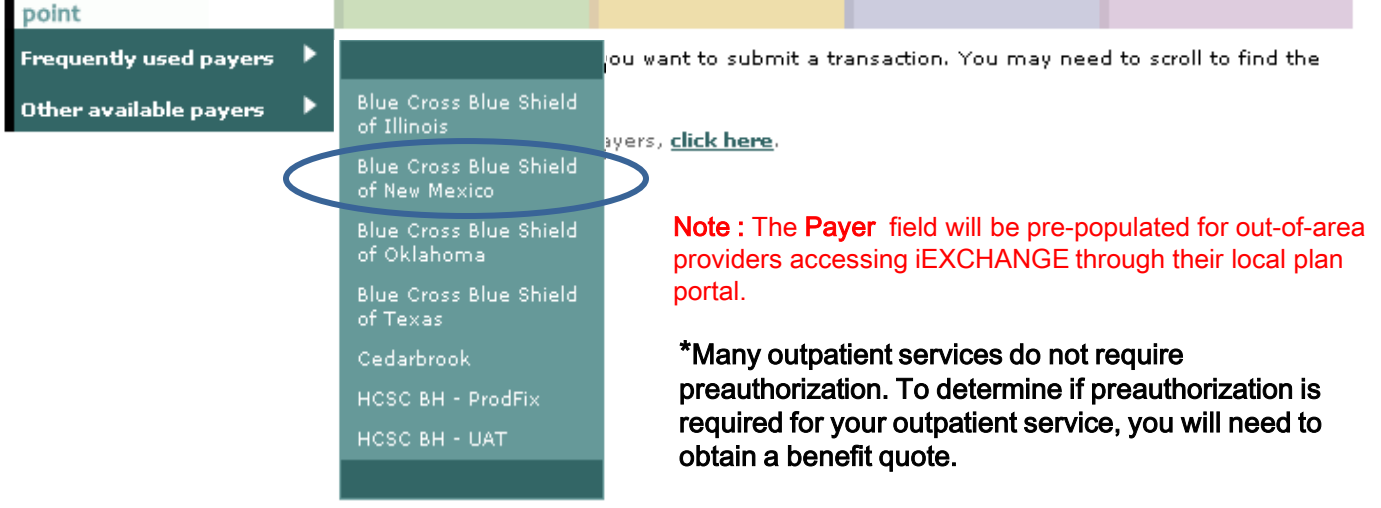

## iEXCHANGE®

### 2. After clicking the Other tab, select New other request.

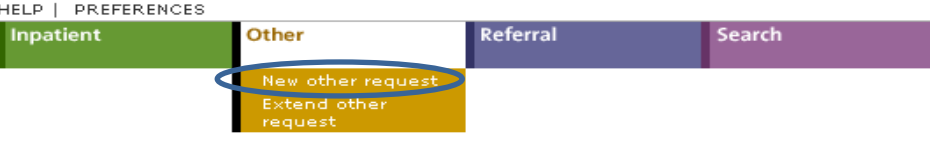

#### Other instructions

Use this page to select the other transaction you wish to perform. Depending on the payer you have selected, you can choose to submit a new other request, other request extension, other clinical review, new other behaviora

#### lew other request

Click the New other request link, above. A blank Other request entry page appears. You can add a member ID and all request information for this member.

#### $\triangleright$  Extend other request

Click the Extend other request link, above. You will first search for the other treatment you wish to extend.

#### **Provider Selection**

The providers have been identified. In order to enter or search for a treatment<br>intiple providers have been identified. In order the lase select a provider from the list<br>lelow. If you are unable to find the provider in the

#### Note: The MCO ID selected for the initial request must be retained for extension and search requests.

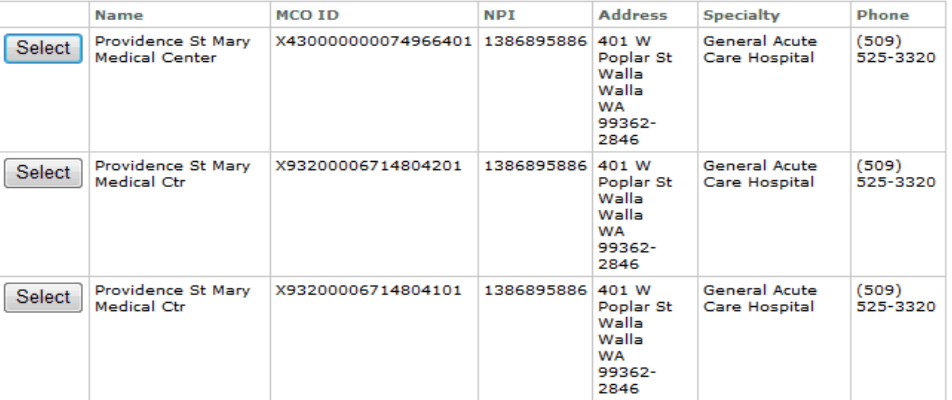

Member search

#### Member ID search

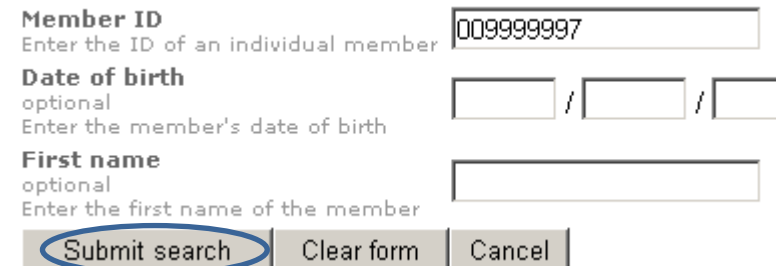

Note: Enter the Member ID minus the threecharacter prefix. Include the letter "R" for federal employees.

Note: If multiple policies exist, users will be asked to supply the member's date of birth.

## 3. Out-of-area providers only – If

multiple providers have been identified, you will be prompted to select the submitting provider in order to initiate your request. If not, go to step 4.

**4. From the Other** request entry screen, click the *Member* search button. Users will be asked to supply the BCBSNM Member ID number to continue their search. After entering the Member ID, click

Submit search.

5. From the patient listing, select *View existing requests* to review additional requests for the member. Then click the *Select* button.

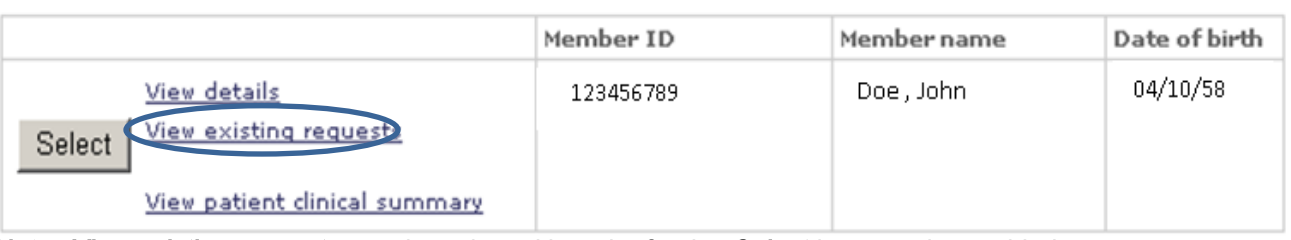

Note: View existing requests must be selected in order for the Select button to be enabled.

6. After the Member ID has populated to the Other request entry screen, please provide the following information: Submitting provider, Servicing provider, Attending physician, Treatment setting and Primary diagnosis.\*

\*The Servicing provider, Attending physician and Primary diagnosis can be selected from their corresponding drop-down lists; otherwise, users can utilize the *Provider search and Diagnosis search* buttons to manually add this information. The Submitting provider field will be pre-populated for out-of-area providers accessing iEXCHANGE through their local plan portal.

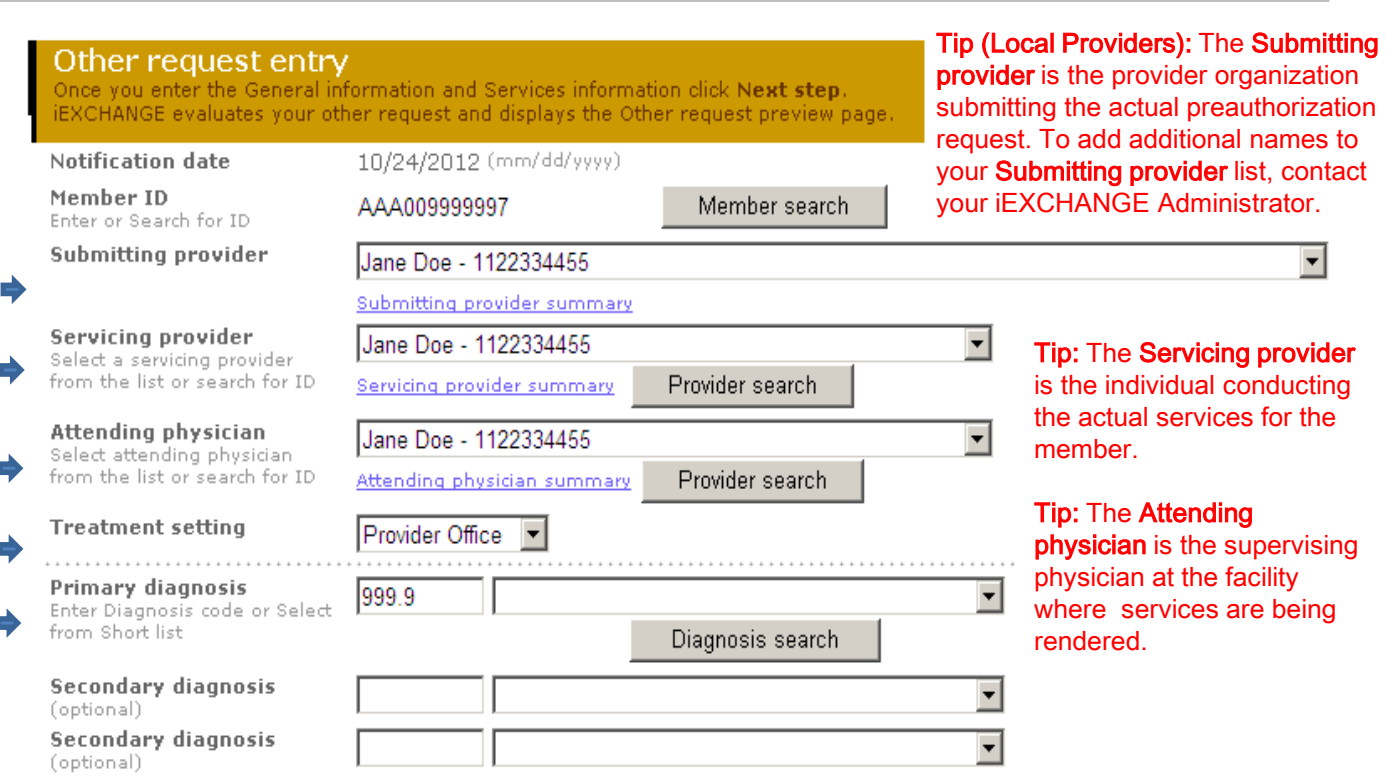

## For Service One, please provide the Procedure code, Unit(s), Treatment type, Start date and End date.\* 7.

\*The *Procedure code* can be selected from the corresponding drop-down list; otherwise, users can utilize the **Procedure search** button to manually add this information.

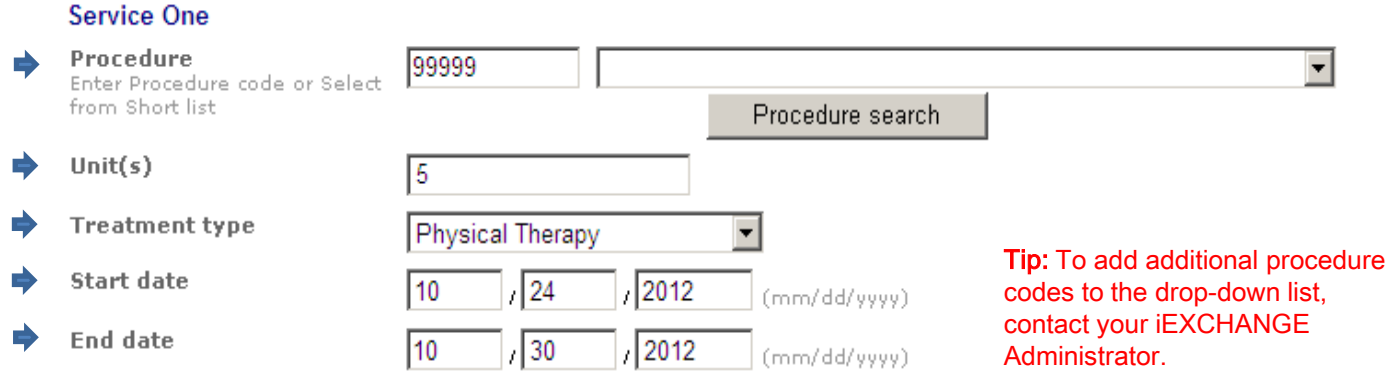

8. Users also have the option to add additional service lines and notes to their preauthorization request. Once all necessary fields have been completed, select **Next step** to move to the Other request preview screen.

## 9. Scroll down on the Other request preview to review the information for accuracy. If the information is correct, click **Submit.**

Note: Contact Name, Phone and Email will pre-populate for an out-of-area provider.

**Additional notes (optional)** 

**IEXCHANGE Notes** 

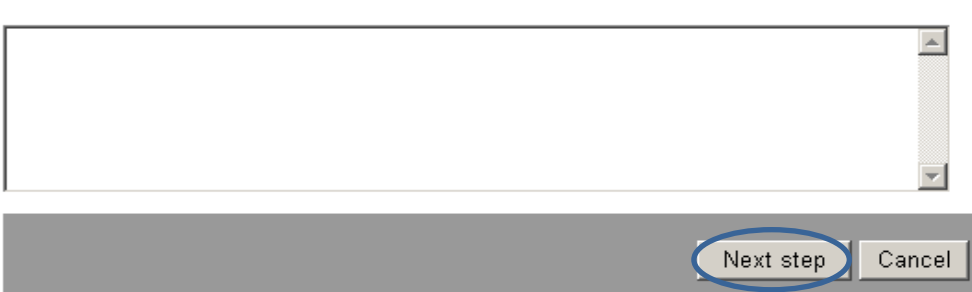

### **Other request preview**

Review your other request information here. If everything is correct, click the Submit button to save your request and open the Other request confirmation page. If you need to make any changes, scroll down to the bottom of the page and click Edit to make the necessary modifications.

The status of this other request was current when you clicked Next step. However, the status may change when you click Submit if eligibility or other data changed in the interim. The request reference number will be assigned when you click Submit.

If supported by the payer, you have an option to select to add additional services to the request. Click the Submit and add services button to save your request with the services already entered and open the Additional other services entry page.

> Edit | Submit and add services | Submit Cancel

10. The Other request confirmation page will display the assigned Request ID and the status of your request.

## **Other request confirmation**

This page contains other request information including the request ID and status (authorized or pend), the member's name and ID, as well as service information. Additional provider information also appears. When you clicked the Submit button, iEXCHANGE re-evaluated the data that appeared in the Preview. The other request status may have changed if eligibility or other data changed in the interim.

### Request ID: 12130AAAAI

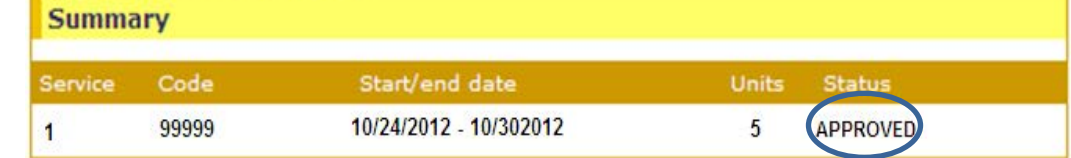

Availity is a trademark of Availity, L.L.C., a separate company that operates a health information network to provide electronic information exchange services to medical professionals. Availity provides administrative services to BCBSNM. Aerial, iExchange and Medecision® are trademarks of Medecision, Inc., a separate company that offers collaborative health care management solutions for payers and providers. BCBSNM makes no endorsement, representations or warranties regarding any products or services offered by Availity or Medecision. The vendors are solely responsible for the products or services they offer. If you have any questions regarding any of the products or services they offer, you should contact the vendor(s) directly.

Please note that verification of eligibility and benefits information, and/or the fact that any pre-service review has been conducted, is not a quarantee of payment. Benefits will be determined once a claim is received and will be based upon, among other things, the member's eligibility and the terms of the member's certificate of coverage applicable on the date services were rendered.